#### **ESTADISTICA APLICADA I**

**Dr. Edgar Acuna http://math.uprm.edu/~edgar**

**UNIVERSIDAD DE PUERTO RICORECINTO UNIVERSITARIO DE MAYAGUEZ UNIVERSITARIO**

### **2. UNA INTRODUCCIÓN A MINITAB MINITAB**

#### **2 1. 1 Entrando <sup>a</sup> MINITAB**

Hay dos maneras de entrar a MINITAB

- 1) Eligiendo la secuencia **Start** <sup>4</sup>**Program** <sup>4</sup>**Minitab 14 for Windows** y,
- 2) Oprimiendo el ícono de **MINITAB Est** que aparece en la pantalla inicial ("Desktop").

#### **2.2 Las ventanas de MINITAB de**

En la parte superior de la pantalla aparece la barra de menús, que contiene las opciones de **File**, **Edit**, **Data**, **Calc**, **Stat**, **Graph**, **Editor**, **Tools**, **Window** y **Help**. Inmediatamente debajo aparecen una **barra de íconos** que se usan para ejecutar rápidamente ciertas operaciones, tales como abrir un archivo, guardar el trabajo efectuado en un archivo, imprimir, llamar ventanas de **MINITAB**, pedir ayuda etc. Finalmente aparecen las dos ventanas principales de **MINITAB**, que son **Session** y **Data.**

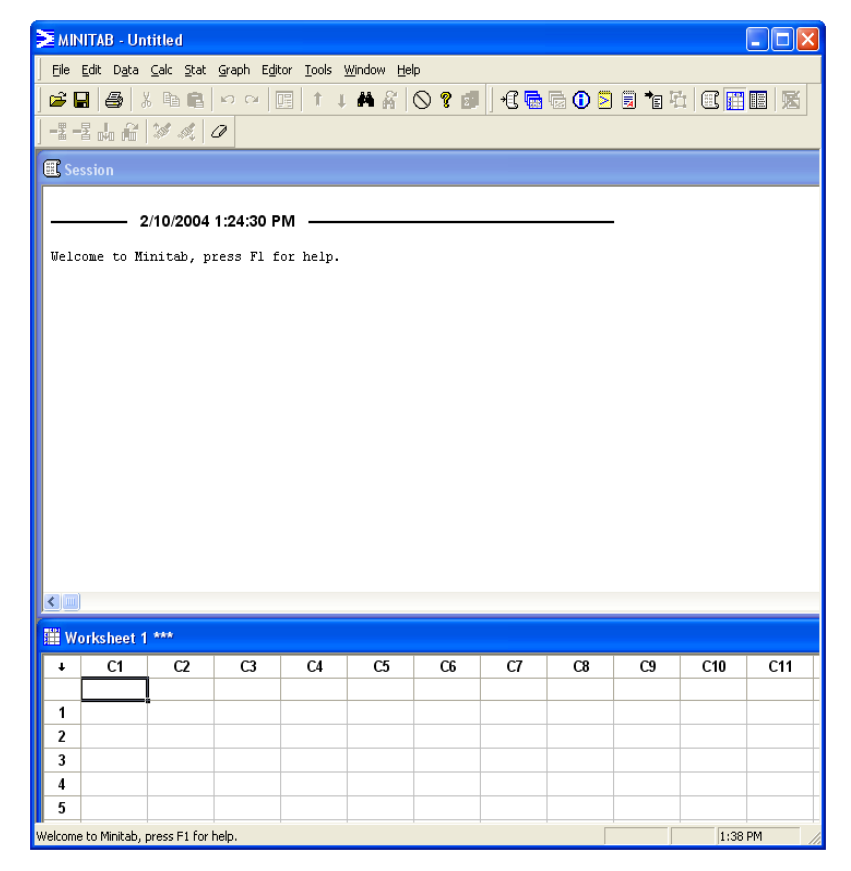

Figura 2.1 se muestran las ventanas e íconos

#### **2.2 Las ventanas de MINITAB**

La ventana **Data** es similar <sup>a</sup> una hoja de cálculo y cuando se introducen datos por primera vez es titulada **Worksheet** (hoja de trabajo). Si **Data** contiene una hoja de trabajo que ya ha sido guardada es titulada con el nombre de la hoja de trabajo.

Hay otras dos ventanas: **History** e **Info,** la primera contiene un listado de todos los comandos que se han ejecutado en la sesión de trabajo y la se gunda contiene información acerca del contenido de las columnas de la hoja de trabajo.

Cada vez que se hace una gráfica se crea una ventana que tiene como título el nombre de la gráfica respectiva.

Para activar una ventana hay que oprimir el "mouse" en cualquier parte *de la ventana. Se sabe que una ventana está activada cuando la barra de título aparece de color azul.*

#### **2.3 La Barra de Menús**

La Barra de Menús de **MINITAB**contiene 10 entradas: **File**, **Edit**, **Data**, **Calc, Stat, Graph**, **Editor**, **Tools**, **Window** y **Hel p**, cada una de las cuales tienen variasopciones.

Si al lado de la opción aparece el símbolo ▶ entonces, al elegir esta opción aparecerá un submenú de alternativas. Si la opción termina en tres puntos... entonces aparece una **Ventana de Diálogo** como el de la Figura 2.3.

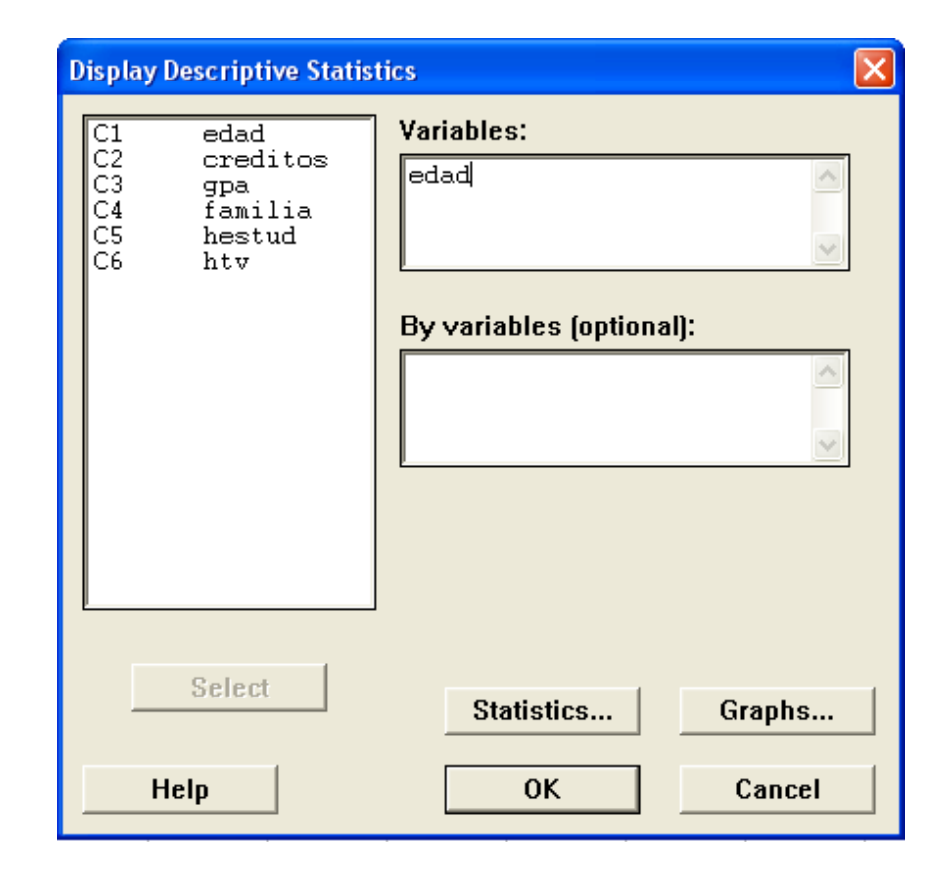

Figura 2.3. Ejemplo de una ventana de diálogo.

# **2.3.1 El Menú File**

Contiene mayormente opciones que sirven para manipula r las hojas de trabajo y para guardar <sup>e</sup> imprimir el contenido de las ventanas de **MINITAB**.

El menú **File** contiene las siguientes opciones:

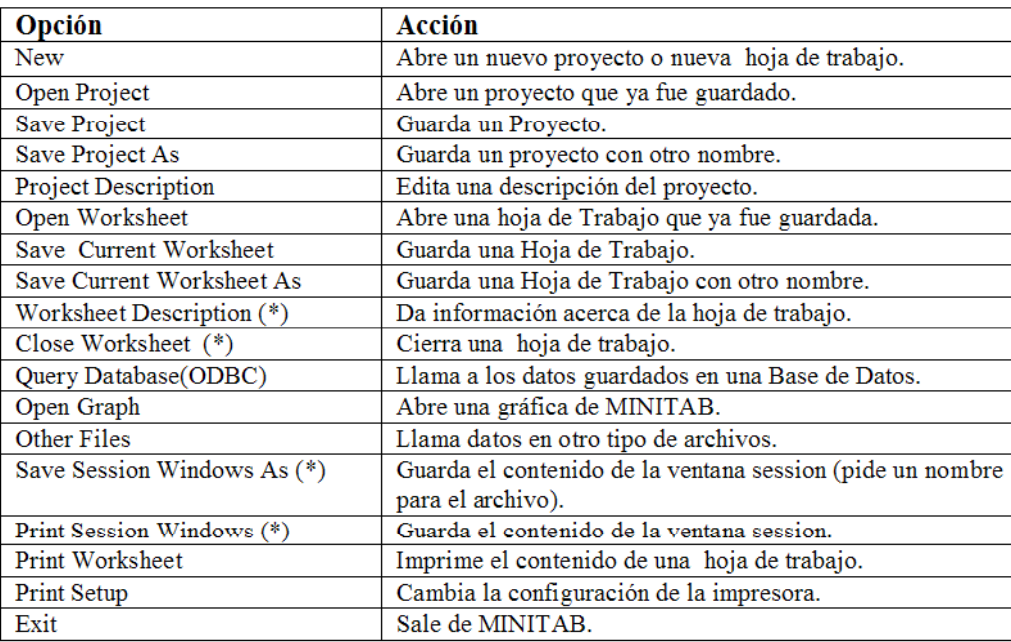

(\*) Estas dos opciones cambian cuando la ventana **session** <sup>o</sup> una **ventana de gráfica** están activa.

#### ESMA 3101 Edgar Acuña Universidad de Puerto Rico

## **2.3.2 El Menú Edit**

El men ú **Edit** contiene opc iones que permiten editar <sup>e</sup> l contenido de las celdas de las columnas del "Worksheet" <sup>o</sup> el contenido de la ventana **Session**.

La siguiente tabla muestra las acciones de cada opción del menú **Edit.**

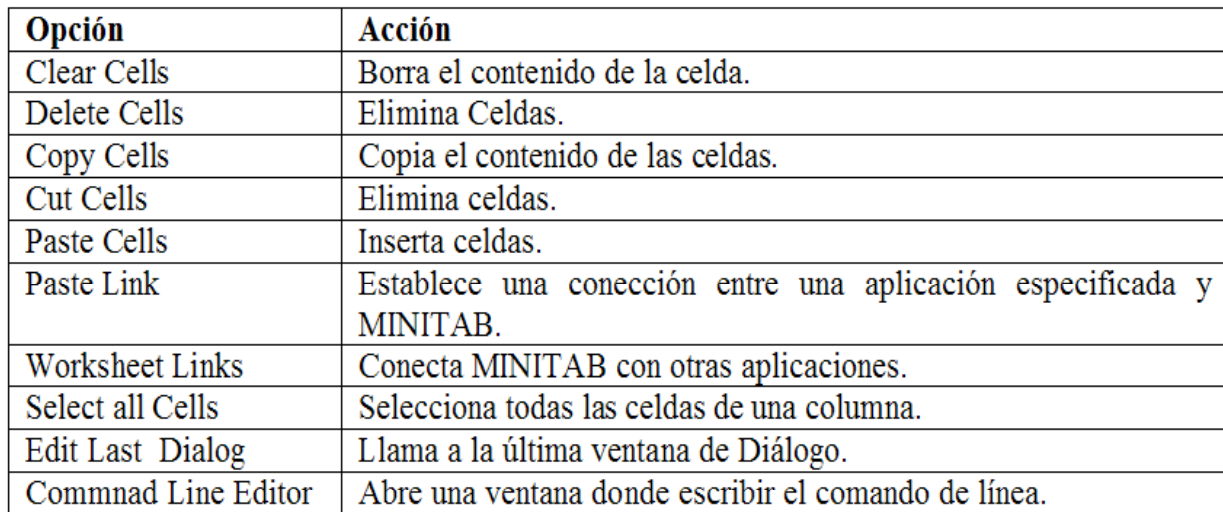

#### *Para marcar un texto, se coloca el cursor al inicio del texto, mediante un "click" del "mouse" y luego se mantiene oprimido hasta llegar al final del texto.*

# **2.3.3 El Menú Data**

El menú **Data** contiene opciones para manipular todo el contenido de las columnas de una hoja de trabajo.

La siguiente tabla describe todas las opciones de **Data.**

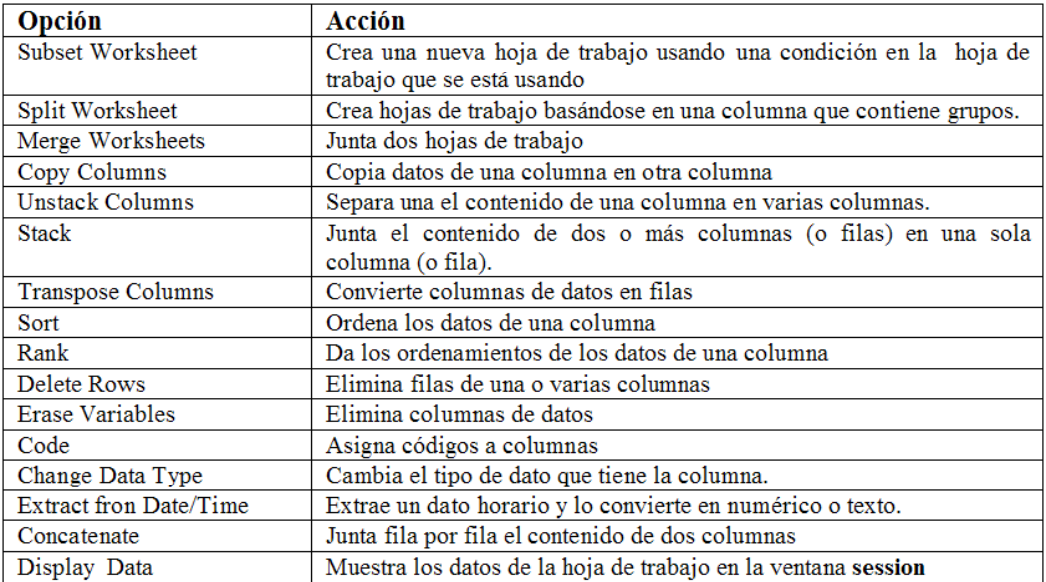

# **Ejemplo 2.1**

(**Juntar dos columnas de datos**). Supongamos que tenemos edades de hombres y mujeres en dos columnas separadas:

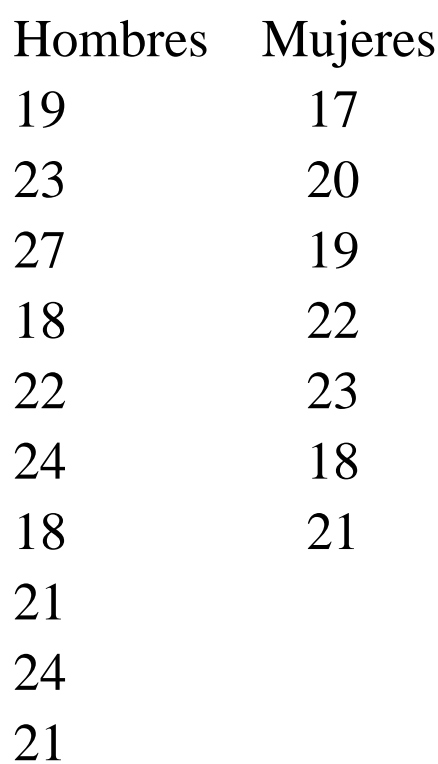

# **Ejemplo 2.1**

Si deseamos juntarla en una sola columna llamada **Edades**, se crea una columna llamada **Sexo** que permite identificar el grupo al cual pertenece el dato.

Usando la secuencia **Data**4**Stack**4**Columns***.* Como resultado se obtendrá dos nuevas columnas: **Edades** y **Sexo** en la misma hoja de trabajo como se observa en la gráfica siguiente.

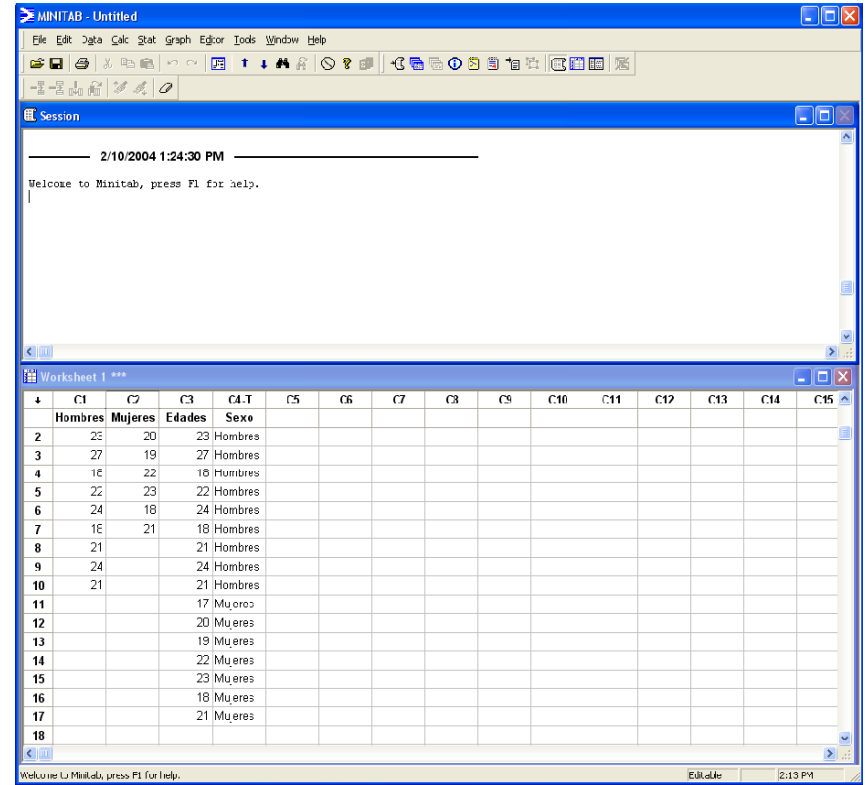

Figura 2.8 Hoja de trabajo que aparece al juntar dos columnas.

# **2.3.4 El Menú Calc**

Contiene opciones para hacer operaciones aritméticas con las columnas de la hoja de trabajo, por ejemplo, tomar logarítmos a una columna, y para calcular medidas estadísticas de las filas y columnas. Es posible obtener al azar un conjunto de datos con una distribución predeterminada y calcular probabilidades y percentiles de las distribuciones más conocidas conocidas. La última entrada del menú **Calc** es *Matrices***,** y permite hacer operaciones con matrices.

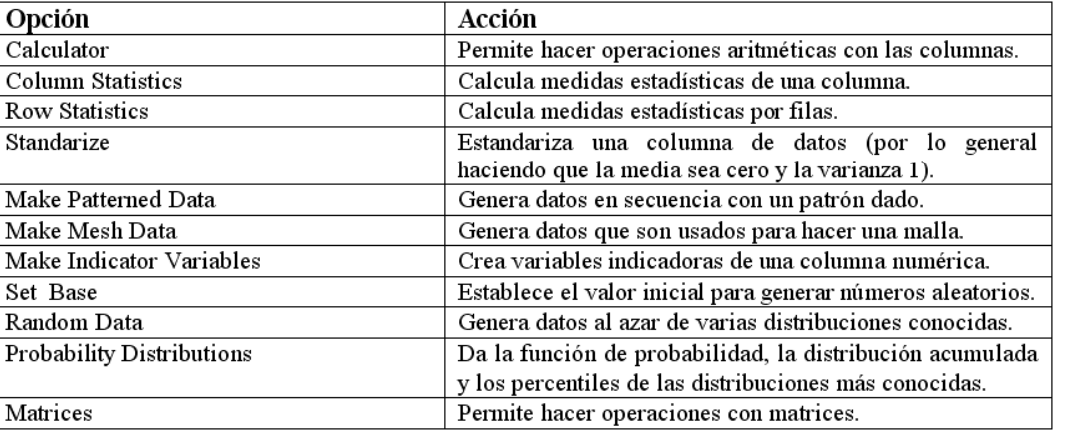

Tabla que describen todas las opciones del menú **Calc.**

### **2.3.5 El Menú Stat**

El menú **Stat** contiene opciones que permite llevar <sup>a</sup> cabo la mayoría de los procedimientos estadísticos.

Las opciones de **Stat** son descritas en la siguiente tabla:

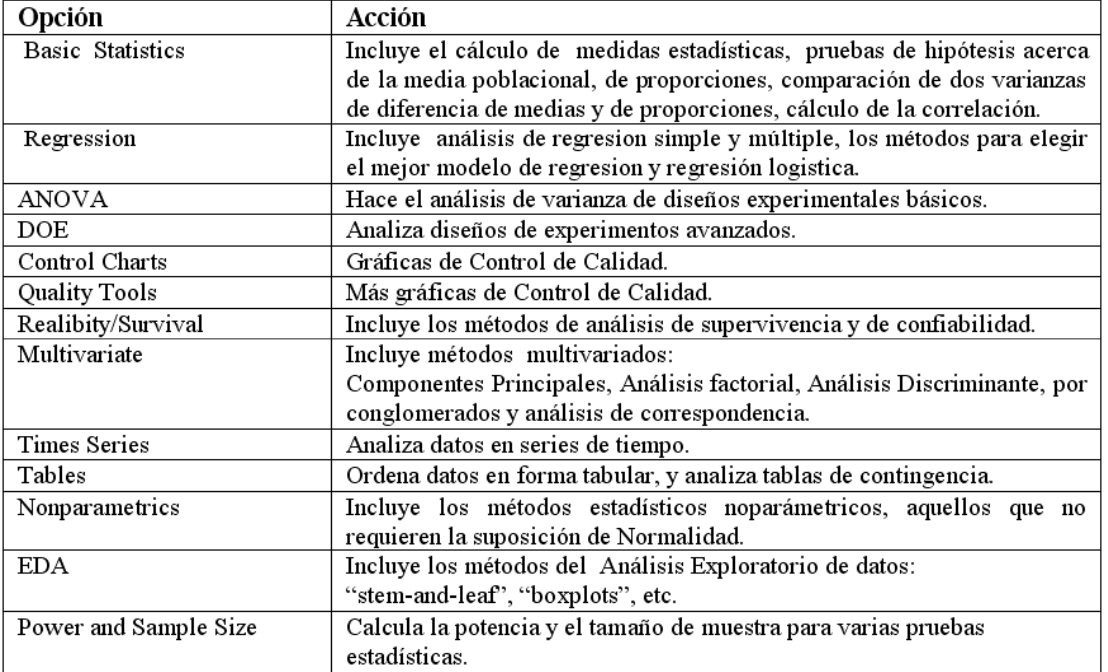

En este texto se usaran las opciones: Basic Statistic, Regression, Anova, Tables, Nonparametrics y EDA.

# **2.3.6 El menú Graph**

El menú **Graph** contiene opciones que premiten hacer una gran variedad de gráficas estadísticas desde Histogramas hasta gráficas tridimensionales. En la siguiente tabla se describen todas las opciones del menú **Graph:**

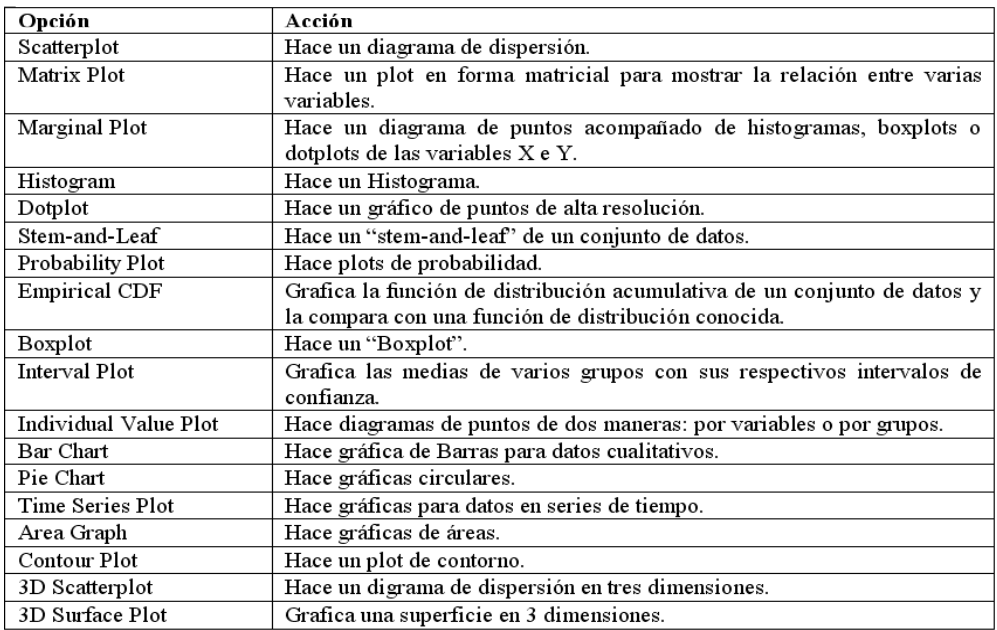

# **2.3.7 El Menú Editor**

El menú **Editor** contiene opciones que permiten editar el contenido de las ventanas de **Session** y **Worksheet**. En particula r se puede inserta r comentarios en los resultados que aparecen en **session**.

La siguiente tabla describe las opciones del menú **Editor** cuando la ventana **session** está activa.

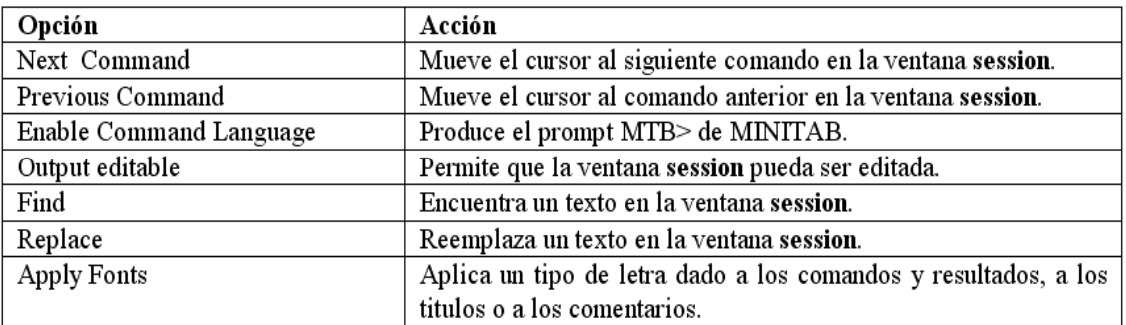

Las opciones del editor de gráficas también se pueden obtener si se hace un "rigth click" con el "mouse" dentro de la ventana que contiene la *gráfica.*

### **2.3.8 El Menú Tools Menú**

#### Las <sup>o</sup> pciones del menú **Tools** son descritas en la si guiente tabla.

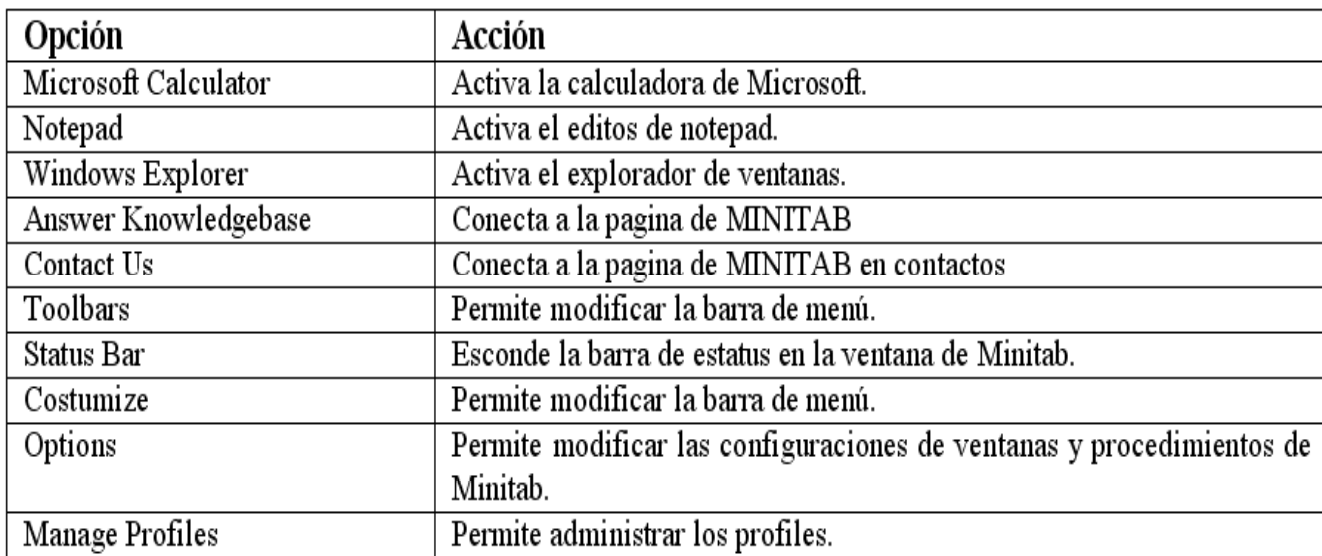

# **2.3.9 El Menú Window**

El menú **Window** contiene opciones que permiten organizar las ventanas de **MINITAB**.

Las opciones del menú **Window** cuando está activa la ventana de **worksheet** son descritas en la siguiente tabla.

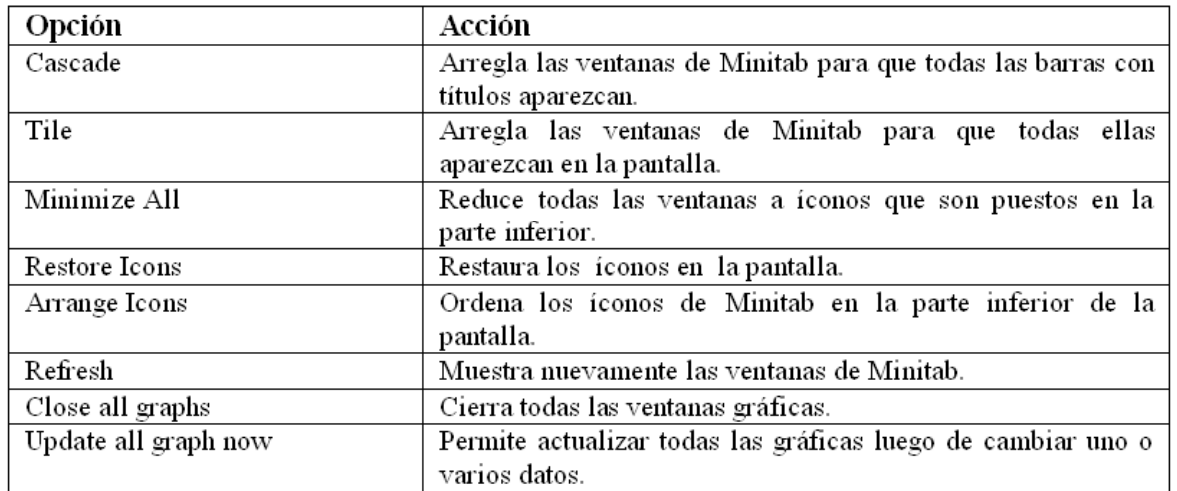

Además de estas opciones, también hay: **Session, Project Manager y Worksheet and Graphs Graphs.**

# **2.3.10 El Menú Help**

El menú **Help** contiene opciones que dan ayuda acerca del uso de los comandos de **MINITAB**.

En la siguiente tabla se describen cada una de las opciones de dicho menú:

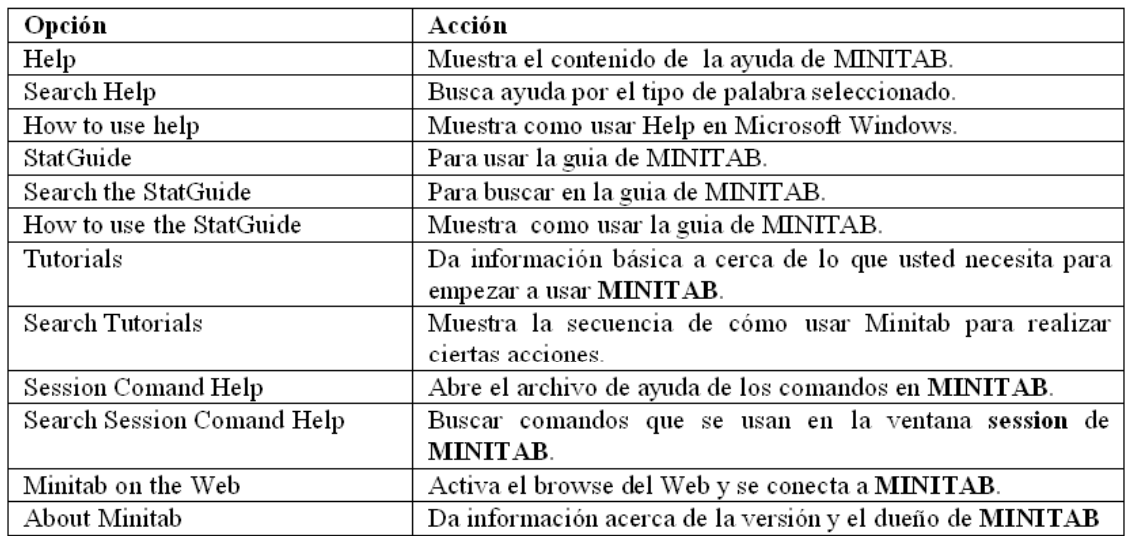

# **2.4 Entrada y p Mani ulación de datos en MINITAB**

Hay dos maneras de entrar datos en **MINITAB**. Primero usando la ventana **Data** y segundo usando comandos en la ventana **session.**

**2.4.1 Entrando datos usando la hoja de trabajo:** Se escribe el dato en una celda activa de la hoja de trabajo. Una celda activa es aquella con el borde más oscuro, luego se oprime **Enter,** y hace que el valor entrado sea aceptado.

# **2.4 Entrada y Manipulación de datos en MINITAB**

#### **2.4.2 Entrando datos usando comandos en la ventana session:**

Hay dos maneras de hacer esto:

**a) Usando el comando SET:** Se entran los datos de una sola variable. Po r ejemplo, supongamos que se tiene las edades de una familia de 6 miembros que van <sup>a</sup> ser colocados en la columna C1, llamada **Edades**. Los comandos que se deben escribir serán: MTB> NAME C1 'Edades'MTB> SET C1DATA> 6 9 12 15 37 34DATA> END

#### **2.4 Entrada y Manipulación de datos en MINITAB**

**b ) Usando el comando READ:** Esto es conveniente cuando se tienen varias variables. Por ejemplo, supongamos que además de las edades de los miembros de la familia tenemos sus pesos. Los comandos que se deben escribir serán:

MTB> NAME C1 'Edades' C2 'Pesos'

MATB> READ C1 C2

DATA $> 6$  55

DATA $> 9$  70

DATA>12 95

DATA>15 130

DATA>37 180

DATA>34 155

DATA> END

### **2.5 Mostrando los datos**

Para ver los datos en la ventana **session** de tal manera que aparezcan junto con los resultados se puede hacer de dos maneras.

A) Se elige el menú **Data,** y luego la opción **Display Data.**

B) Usando el comando de línea **print.** Así en el ejemplo anterior el comando

#### **PRINT C1 C2,** producirá:

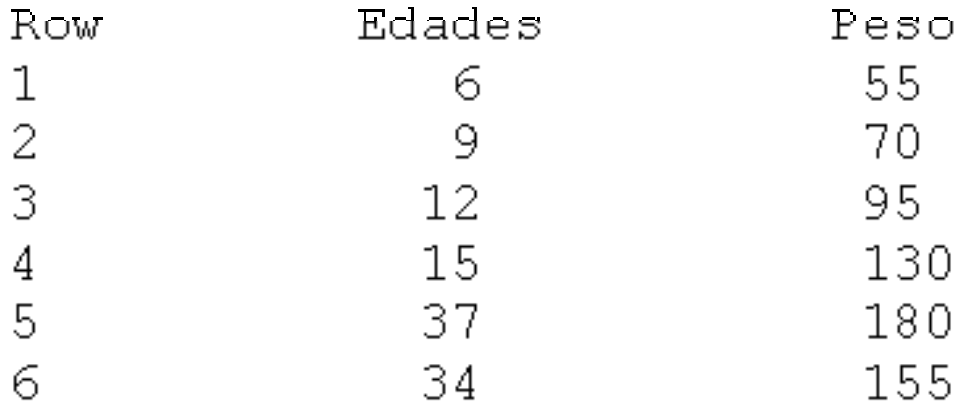

### **2.6 Guardando los datos**

Se eli ge el menú **File** y de allí la <sup>o</sup> pción *Save Workshee t As* (si es la primera vez que son entrados los datos) <sup>o</sup> **Save Worksheet** (si los datos ya han sido entrados anteriormente). La ventana de dialogo, correspondiente <sup>a</sup> *Save Worksheet As.*

El archivo quedará guardado automáticamente en el subdirectorio **Mtbwin.** Si se desea guardarlo en cualquier otro lugar oprimirse en la flecha al lado de **Save in** que lo llevará al lugar deseado. En este caso se guardó en **libro,** propiamente el archivo guardado se llama **familia familia.mtw.** Los datos también pueden ser guardados en otro tipo de formato, el cual se elige en **Save as type.**

Si el archivo de datos no está en formato de **MINITAB** entonces se elige el tipo de archivo que contiene los datos en **file of type** y luego se oprime **options** para elegir una forma particular de lectura de los datos.

## **2.8 Imprimiendo los datos**

Asumiendo que la ventana **Worksheet** está activa, se elige el menú **File** y luego la opción *Print Worksheet***.**

#### **2.9 Usando Proyectos** :

El uso de archivos proyecto de **MINITAB**, los cuales llevan la extensión **.mpj** es de gran utilidad. Estos son archivos que contienen un gran número de hojas de trabajo, también contienen los resultados en la ventana **session** y las ventanas gráficas. Es decir, contiene todo el trabajo que se ha hecho hasta ese momento. Suponiendo que más tarde uno desea trabajar con otro conjunto de datos, añadir algún análisis estadístico o algún gráfico lo único que tiene que hacer es llamar al proyecto que contendrá todo el trabajo realizado hasta ese momento y luego se añaden las cosas nuevas.